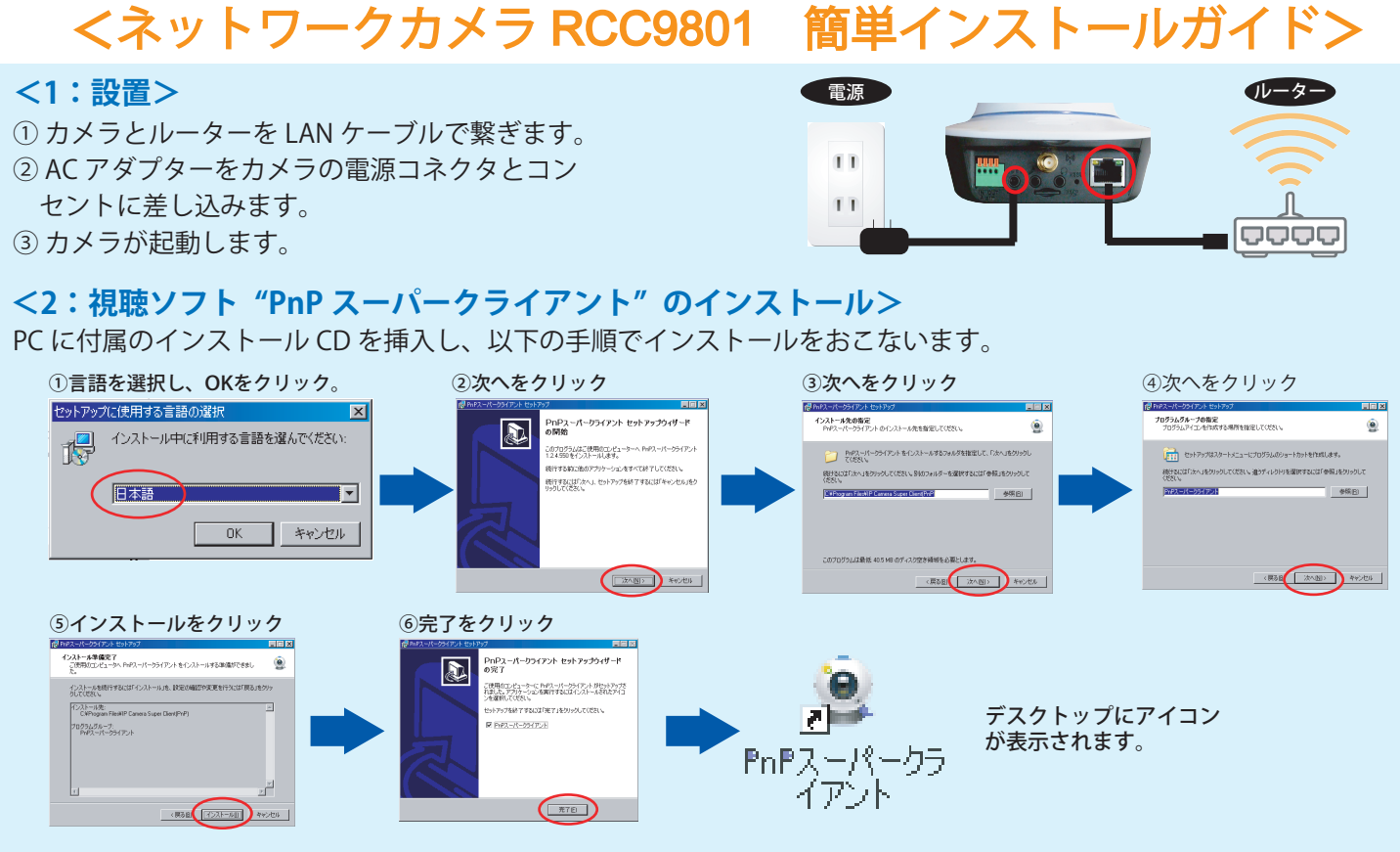

## **<3:視聴ソフト "PnP スーパークライアント" からの視聴>**

①デスクトップのアイコンをダブルクリックして、" PnP スーパークライアント" を立ち上げます。 ②「カメラの追加」もしくは「カメラ追加ボタン」をクリックすると、カメラの登録画面が表示されます。

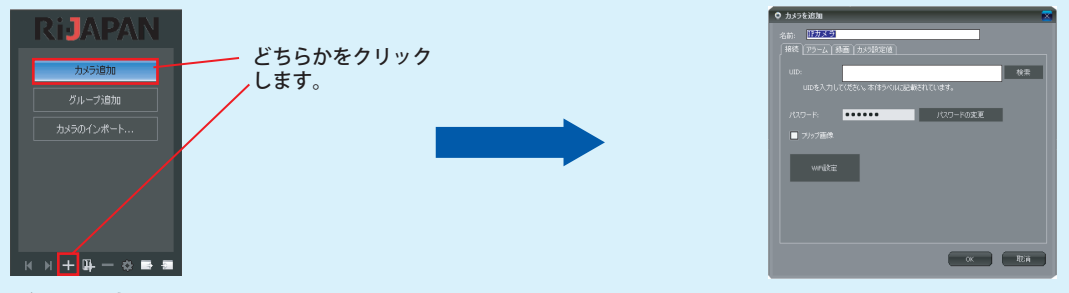

③カメラの登録を行います。

【カメラとパソコンが同じ LAN 内にある場合】

カメラの名前を入力後、検索ボタンをクリックすると、LAN 内にあるカメラの UID が表示されます。UID を選択し 「OK」をクリックすると、UID とパスワードが自動で入力されます。「OK」をクリックして登録完了です。

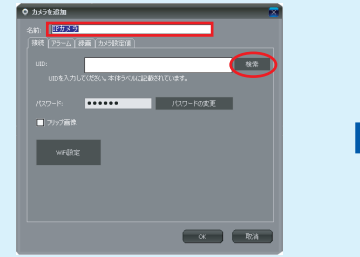

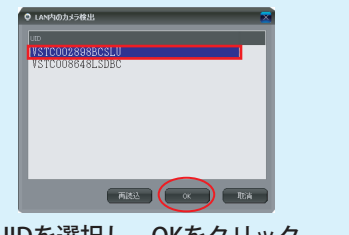

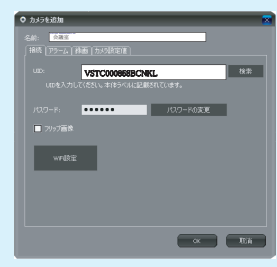

名前を入力後、検索をクリック UIDを選択し、OKをクリック パスワードが自動入力されます。OKを クリックして登録完了です。

## 【カメラとパソコンが同じ LAN 内に無い場合】

カメラの名前を入力後、登録したいカメラの UID とパスワードを全て直接入力します。 入力後、「OK」をクリックして 登録完了です。

**<4:映像表示>**

登録したカメラの映像を表示させます。 登録したカメラ名をダブルクリック、もしくは視聴ソフトの機能ボタン 「全て表示」をクリックすると、映像が表示されます。

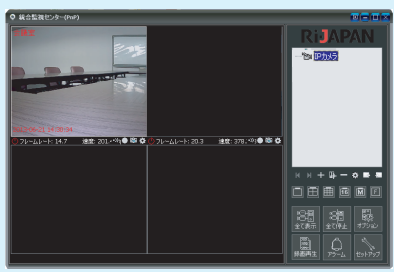

カメラの映像が表示されます。

## **<ブラウザからの視聴>**

IP カメラファインダーを使用します。

パソコンに付属のインストール CD を挿入し、CD-ROM からデスクトップへソフトをドラッグし、コピーします。コピー後、 デスクトップにアイコン → が表示されます。ダブルクリックして起動させてください。

①起動後、右の画面が表示され、自動的にパソコンと同じ LAN 内の カメラの IP アドレスが表示されます。視聴したいカメラの IP アドレ スを選択し、「オープン」をクリックします。

②ログイン画面が表示されます。ユーザー名・パスワードを入力し、 「OK」をクリックします。

(1) ユーザー名: 「admin」

(2) パスワード:製品付属のID/パスワードカードに記載されています。 (3) OKをクリック

※ユーザー名・パスワード変更後は、変更後のユーザー名とパスワードでログイ ンしてください。

③ログインすると、右の画面が表示されます。このページから WEB ブラウザ経由でカメラの映像が視聴できます。

※Safari,Firefox,Google からログインする場合は、使用可能な機能が 制限されますので、InternetExplorer からのログインをお勧めします。

④言語欄で日本語を選択し、閲覧するブラウザまたは OS に合うモード からログインしてください。

 (Firefox、Safari、Google 等の WEB ブラウザからは機能が制限されま すので、InternetExplorer のご使用をお勧めします。)

⑤閲覧画面が表示され、映像の視聴ができます。

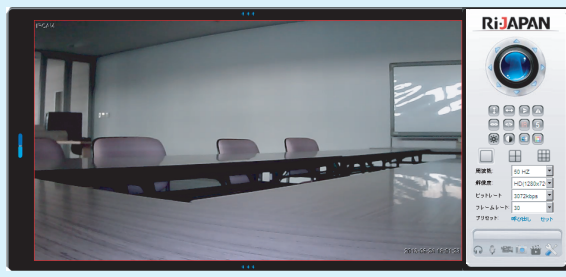

 $\overline{\mathbf{E}}$ 

※カメラと PC が同じネットワーク内にある場合、WEB ブラウザのアドレスバーにカメラの IP アドレスを直接入力 する方法でもログイン可能です。(IP アドレスは予め IP カメラファインダーで確認しておく必要があります)

> $\bigodot$   $\bigodot$   $\bigodot$  http://192. \*\*\*\*\*\*\*\* お気に入れ(A) ツール(T) ヘルプ(H) ファイル(F) 編集(E)

> > /<u>!</u> 注意! :

※WEB ブラウザからの視聴・設定は、カメラとパソコンが同じローカルエリアネットワーク内にある場合のみおこな えます。ローカルエリアネットワーク以外からの視聴・設定は、専用の視聴ソフトをご使用下さい。

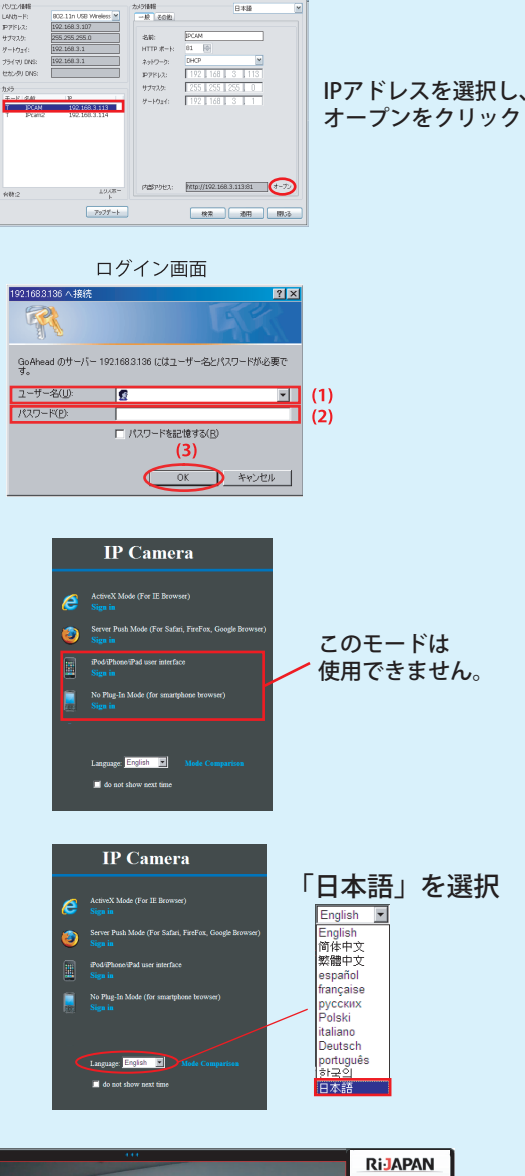